E Stage Line

# **LED-LAUFSCHRIFT-ANZEIGE MOVING MESSAGE DISPLAY**

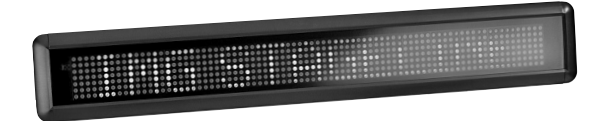

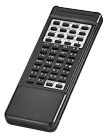

**PML-60R Bestellnummer 37.2270 PML-70COL Bestellnummer 38.2280 PML-100R Bestellnummer 37.0940 PML-100COL Bestellnummer 37.0930** 

 $C \in$ 

BEDIENUNGSANLEITUNG • INSTRUCTION MANUAL

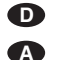

### **Bevor Sie einschalten …**

Wir wünschen Ihnen viel Spaß mit Ihrem neuen Gerät von "img Stage Line". Bitte lesen Sie diese Bedienungsanleitung vor dem Betrieb gründlich durch. Nur so lernen Sie alle Funktionsmöglichkeiten kennen, vermeiden Fehlbedienungen und schützen sich und Ihr Gerät vor eventuellen Schäden durch unsachgemäßen Gebrauch. Heben Sie die Anleitung für ein späteres Nachlesen auf. **CH**

Der deutsche Text beginnt auf der Seite 4.

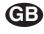

### **Before switching on … GB**

We wish you much pleasure with your new "img Stage Line" unit. Please read these operating instructions carefully prior to operating the unit. Thus, you will get to know all functions of the unit, operating errors will be prevented, and yourself and the unit will be protected against any damage caused by improper use. Please keep the operating instructions for later use.

The English text starts on page 16.

**ETTE** Stage Line®

**www.imgstageline.com**

# **Inhalt**

**D A CH**

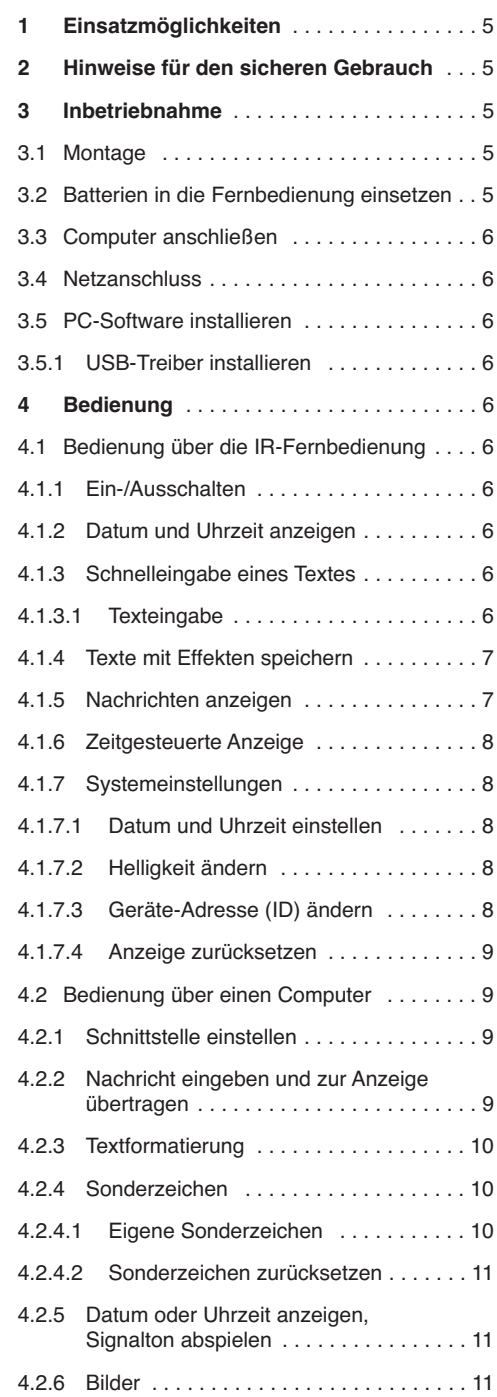

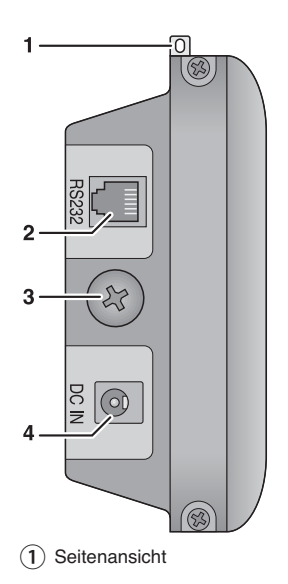

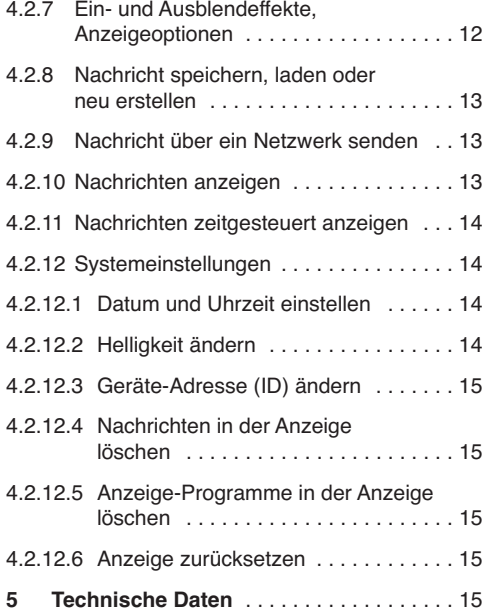

# **1 Einsatzmöglichkeiten**

Die LED-Anzeigen können auf einer Matrix von 7 × 120 LEDs (PML-100…) bzw. 7 × 80 LEDs (PML-60/70...) Texte und einfache Bilder darstellen. Die PML-100R und PML-60R besitzen nur rote LEDs, während auf der PML-100COL und PML-70COL Darstellungen in Rot, Orange und Grün möglich sind. Die Bedienung erfolgt über die mitgelieferte Infrarot-Fernbedienung oder per USB über einen Computer. Es können 26 Nachrichten in der Anzeige gespeichert werden. Diese lassen sich in beliebiger Reihenfolge kombinieren und mit verschiedenen Aufmerksamkeit erregenden Effekten anzeigen. Über die eingebaute Uhr ist auch eine zeitgesteuerte Anzeige oder die Anzeige von Datum und Uhrzeit möglich. Eine interne Puffer-Batterie erhält die eingegebenen Daten und lässt die Uhr bei getrennter Stromversorgung bis zu 30 Tage weiterlaufen. Das mitgelieferte PC-Programm ermöglicht zusätzlich das Erstellen eigener Bilder und Sonderzeichen.

## **2 Hinweise für den sicheren Gebrauch**

Die Geräte (Anzeige und Netzgerät) entsprechen allen relevanten Richtlinien der EU und sind deshalb mit CE gekennzeichnet.

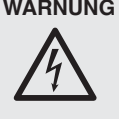

WARNUNG Das Netzgerät wird mit lebensgefährlicher Netzspannung versorgt. Nehmen Sie deshalb niemals selbst Eingriffe daran vor. Durch unsachgemäßes Vorgehen besteht die Gefahr eines elektrischen Schlages.

Beachten Sie auch unbedingt folgende Punkte:

- Die Geräte sind nur zur Verwendung im Innenbereich geeignet. Schützen Sie sie vor Tropfund Spritzwasser, hoher Luftfeuchtigkeit und Hitze (zulässige Einsatztemperatur 0 – 40 °C).
- Nehmen Sie die Anzeige nicht in Betrieb und ziehen Sie sofort den Netzstecker aus der Steckdose,
	- 1. wenn sichtbare Schäden an den Geräten oder am Netzkabel vorhanden sind,
	- 2. wenn nach einem Sturz oder Ähnlichem der Verdacht auf einen Defekt besteht,

3. wenn Funktionsstörungen auftreten.

Geben Sie die Geräte in jedem Fall zur Reparatur in eine Fachwerkstatt.

● Ziehen Sie den Netzstecker nie am Kabel aus der Steckdose, fassen Sie immer am Stecker an.

- Verwenden Sie für die Reinigung nur ein trockenes, weiches Tuch, niemals Wasser oder Chemikalien.
- **D A CH**
- Werden die Geräte zweckentfremdet, nicht richtig angeschlossen, falsch bedient oder nicht fachgerecht repariert, kann keine Haftung für daraus resultierende Sach- oder Personenschäden und keine Garantie für die Geräte übernommen werden. Ebenso kann keine Haftung für durch Fehlbedienung oder durch einen Defekt entstandene Datenverluste und deren Folgeschäden übernommen werden.

Sollen die Geräte endgültig aus dem Betrieb genommen werden, übergeben Sie sie zur umweltgerechten Entsorgung einem örtlichen Recyclingbetrieb.

## **3 Inbetriebnahme**

## **3.1 Montage**

Um die Anzeige z. B. an einer Wand zu befestigen, die beiliegenden Montagewinkel verwenden. Die beiden Schrauben (3) am linken und rechten Ende der Anzeige herausschrauben und mit ihnen die Anzeige an den Winkeln befestigen.

Alternativ kann die Anzeige über die beiden Ösen (1) am linken und rechten Ende aufgehängt werden; sie gleiten beim Drehen der Anzeige nach unten heraus.

**WARNUNG** Die Anzeige muss fachgerecht und

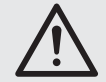

sicher montiert werden. Wird sie an einer Stelle installiert, unter der sich Personen aufhalten können, muss die Befestigung gegen Selbstlösen gesichert sein oder ein Herabfallen durch eine zusätzliche Sicherung verhindert werden.

## **3.2 Batterien in die Fernbedienung einsetzen**

Das Batteriefach der Fernbedienung befindet sich auf der Unterseite.

- 1) Die Verriegelungslasche des Batteriefachdeckels in Pfeilrichtung drücken und den Deckel dabei aufklappen.
- 2) Zwei Batterien der Größe Mignon (AA) einsetzen. Dabei die Polung beachten (Ausrichtung der Batterien wie im Batteriefach gezeigt).
- 3) Den Deckel wieder einsetzen und die Verriegelung einrasten lassen.

## **3.3 Computer anschließen**

**D A CH**

### Soll die Anzeige über einen Computer ferngesteuert oder eingerichtet werden, diesen über das beiliegende Adapterkabel anschließen. Den RJ14- Stecker an die Buchse RS232 (2) der Anzeige, den USB-Stecker an eine USB-Buchse des Computers anschließen.

**Hinweis:** Um Übertragungsfehler zu vermeiden, für das USB-Kabel bei Bedarf nur Verlängerungen mit Signalverstärkung verwenden.

## **3.4 Netzanschluss**

Den Kleinspannungsstecker des beiliegenden Netzgerätes mit der Buchse DC IN (4) verbinden und das Netzgerät über das Netzkabel mit einer Steckdose (230 V~/50 Hz). Damit ist die Anzeige eingeschaltet. Sie zeigt kurz aufeinander folgend Systeminformationen an (Gerätetyp, Datenübertragungsrate, Adresse/ID-Nummer, Firmware-Version) und wechselt dann zur Anzeige der zuletzt gewählten Nachricht.

## **3.5 PC-Software installieren**

Systemvoraussetzung für die Installation des mitgelieferten Steuerprogramms ist ein PC mit dem Betriebssystem Windows 98, Windows ME, Windows NT, Windows 2000, Windows XP oder höher, einem Arbeitsspeicher von mindestens 32 MB und einer USB-Schnittstelle. Für die Installation der PC-Software die mitgelieferte CD einlegen und bei der automatisch erscheinenden Begrüßung "Welcome" auf den Punkt "Install Software" klicken. Erscheint diese Begrüßung nicht, das Installationsprogramm SETUP.EXE auf der CD starten. Anschließend den Anweisungen des Installationsprogramms folgen.

Windows ist ein registriertes Warenzeichen der Microsoft Corporation in den USA und anderen Ländern.

## **3.5.1 USB-Treiber installieren**

Für die Anbindung über die USB-Schnittstelle wird ein spezieller Treiber benötigt, der für das Steuerprogramm eine serielle Schnittstelle simuliert. Ist auf dem Computer kein geeigneter Treiber installiert, diesen von der beiliegenden CD installieren.

# **4 Bedienung**

Die Anzeige lässt sich über die mitgelieferte Infrarot-Fernbedienung bedienen oder über einen Computer, auf dem das mitgelieferte Steuerprogramm installiert ist. Dabei bietet das Steuerprogramm einige Zusatzfunktionen, wie z. B. das Erstellen eigener Bilder oder Sonderzeichen.

## **4.1 Bedienung über die IR-Fernbedienung**

Zum Bedienen der Anzeige über die mitgelieferte Infrarot-Fernbedienung diese auf den Infrarot-Sensor links vom LED-Feld ausrichten. Die Anzeige quittiert jedes von der Fernbedienung empfangene Kommando mit einem Piepton.

## **4.1.1 Ein-/Ausschalten**

Nach dem Anschluss an die Stromversorgung ist die Anzeige immer eingeschaltet. Um sie mit der Fernbedienung auszuschalten oder wieder einzuschalten, die Taste [ON/OFF] drücken.

## **4.1.2 Datum und Uhrzeit anzeigen**

Um anstatt einer Nachricht das aktuelle Datum und die Uhrzeit im Wechsel anzuzeigen, die Taste [TIME/DATE] drücken. Für die Rückkehr zur Anzeige der Nachricht die Taste [ESC] drücken.

Zur Einstellung von Datum und Uhrzeit ☞ Kap. 4.1.7.1.

## **4.1.3 Schnelleingabe eines Textes**

Für die schnelle, unkomplizierte Eingabe einer einzelnen Textzeile:

- 1) Ist die Anzeige von Datum und Uhrzeit aktiv, diese mit [ESC] beenden.
- 2) Die Taste [Q-PROG] drücken.
- 3) Den Text eingeben (☞ Kap. 4.1.3.1).
- 4) Die Eingabe mit [ENTER] abschließen. Der eingegebene Text läuft jetzt automatisch über die Anzeige.

### **4.1.3.1 Texteingabe**

Eine Texteingabe (max. 200 Zeichen) erfolgt über die Buchstabentasten [A] bis [Z]. Über die Taste [SHIFT] kann zwischen Großbuchstaben (Cursor-Darstellung: "1"), Kleinbuchstaben ("1"), Ziffern/ Sonderzeichen (Tastenbeschriftung weiß, "4,,) und weiteren Sonderzeichen (Tastenbeschriftung grün, "J<sub>"</sub>) umgeschaltet werden.

Für einige Buchstaben stehen Varianten zur Auswahl. Diese können nach der Eingabe des Buchstabens über (wiederholtes) Drücken der Taste [EUROP-CHAR] ausgewählt werden:

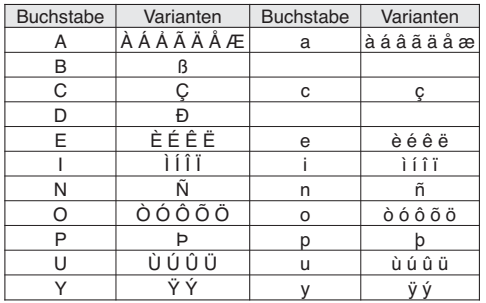

**Hinweis:** Mithilfe der PC-Software können die Varianten auch durch eigene Zeichen ersetzt werden, die dann auch über die Fernbedienung abgerufen werden können.

Zum Einfügen eines Leerzeichens [SPACE], zum Löschen des letzten Zeichens [DEL] drücken.

Mit [FONT] kann der Schriftstil (normal:  $5 \times 7$ , schmal: 4 × 7 oder fett: 6 × 7 ⇒ Bildpunkte pro Zeichen: horizontal × vertikal) gewechselt werden, mit [COLOR] die Textfarbe und/oder Hintergrundfarbe.

### **4.1.4 Texte mit Effekten speichern**

Es lassen sich 26 Texte jeweils mit Ein- und Ausblendeffekt, Anzeigedauer und Bewegungsgeschwindigkeit als Nachricht in der Anzeige speichern. Diese können anschließend einzeln angezeigt oder in beliebiger Reihenfolge kombiniert werden.

- 1) Ist die Anzeige von Datum und Uhrzeit aktiv, diese mit [ESC] beenden.
- 2) Die Taste [PROG] drücken. Es wird "PROG (↑/↓/→/←)" angezeigt.
- 3) [4] drücken. Es wird der Speicherplatz "PAG A" angezeigt.
- 4)  $[\rightarrow]$  drücken. "A" ist jetzt fett dargestellt.
- 5) Mit [1] oder [1] den Speicherplatz wählen (A bis Z) und mit [ENTER] bestätigen.

**Hinweis:** Der Speicherplatz A wird bei der Schnelleingabe (☞ Kap. 4.1.3) überschrieben.

- 6) Den Text eingeben (☞ Kap. 4.1.3.1) oder keinen Text, wenn einer der beiden vorgegebenen Begrüßungstexte gezeigt werden soll und mit [ENTER] bestätigen. ..→ IMMEDIATE" wird angezeigt.
- 7) Mit [1] oder [1] den Einblendeffekt oder einen der vorgegebenen Begrüßungstexte ("Welcome" oder "Hello World") wählen und mit [ENTER] bestätigen. "← IMMEDIATE" wird angezeigt.

Folgende Einblendeffekte stehen zur Auswahl:

**D A CH**

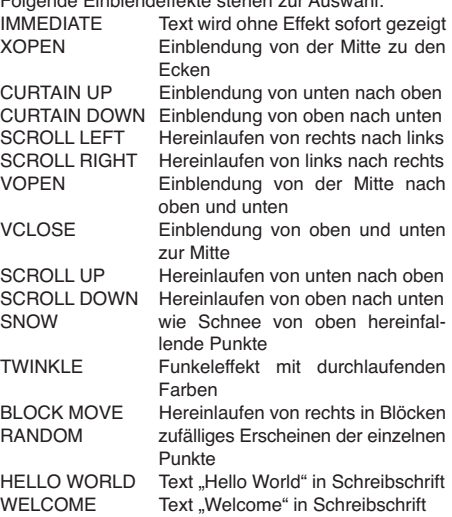

**Hinweis:** Ist ein Text breiter als die Anzeige, kann er mit dem Einblendeffekt "SCROLL LEFT" vollständig gezeigt werden.

8) Mit [1] oder [↓] den Ausblendeffekt wählen und mit [ENTER] bestätigen. "STAY 00.5 Sec" wird angezeigt.

Folgende Ausblendeffekte stehen zur Auswahl: IMMEDIATE Text verschwindet ohne Effekt XOPEN Ausblendung von der Mitte zu den Ecken CURTAIN UP Ausblendung von unten nach oben CURTAIN DOWN Ausblendung von oben nach unten SCROLL LEFT Hinauslaufen nach links<br>SCROLL RIGHT Hinauslaufen nach recht Hinauslaufen nach rechts VOPEN Ausblendung von der Mitte nach oben und unten VCLOSE Ausblendung von oben und unten zur Mitte SCROLL UP Herauslaufen nach oben SCROLL DOWN Herauslaufen nach unten<br>HOLD Text bleibt stehen Text bleibt stehen

- 9) Mit [1] oder [↓] die Anzeigedauer (0,5 bis 25 s) für den Text wählen und mit [ENTER] bestätigen. "SPEED0" wird angezeigt.
- 10) Mit [1] oder [1] die Ablaufgeschwindigkeit (0 bis 3) wählen und mit [ENTER] bestätigen. Die Nachricht ist jetzt gespeichert und kann angezeigt werden (☞ Kap. 4.1.5)

#### **4.1.5 Nachrichten anzeigen**

Um eine oder mehrere zuvor gespeicherte Nachrichten anzuzeigen:

- 1) Ist die Anzeige von Datum und Uhrzeit aktiv, diese mit [ESC] beenden.
- 2) Die Taste [RUN-PAGE] drücken.
- **D A CH**
- 3) Mit den Tasten [A] bis [Z] die Speicherplätze der Nachrichten in der für die Anzeige gewünschten Reihenfolge eingeben. Eine falsche Eingabe kann mit [DEL] korrigiert werden.
- 4) Die Eingabe mit [ENTER] abschließen.

Alle gewählten Nachrichten werden zunächst kurz angezeigt und erscheinen dann wiederholt gemäß ihren gespeicherten Parametern. Enthält ein gewählter Speicherplatz keine Nachricht, erscheint eine Fehlermeldung "EMPTY Page"

## **4.1.6 Zeitgesteuerte Anzeige**

Gespeicherte Nachrichten können automatisch zu festgelegten Zeiten über fünf unabhängige Programme angezeigt werden. Zum Erstellen eines Programms:

- 1) Ist die Anzeige von Datum und Uhrzeit aktiv, diese mit [ESC] beenden.
- 2) Die Taste [PROG] drücken. Es wird "PROG (↑/↓/→/←)" angezeigt.
- 3) 2  $\times$  [ $\downarrow$ ] drücken. Es wird der Programmplatz "SCH A" angezeigt.
- 4)  $\rightarrow$ ] drücken. "A" ist jetzt fett dargestellt.
- 5) Mit [1] oder [1] den Speicherplatz wählen (A bis E) und mit [ENTER] bestätigen. Es wird "SYR00" (= Start-Jahr) angezeigt.
- 6) Die Jahreszahl für die Startzeit einstellen. Mit [1] oder [↓] jeweils eine Ziffer einstellen und mit [←] oder [→] die Stelle wechseln. Die Eingabe mit [ENTER] bestätigen.

Auf die gleiche Weise den Monat "SMO", den Tag "SDY", die Stunde "SHR" und die Minute "SMI" für die Startzeit eingeben.

Dann ebenso mit dem Jahr "TYR", dem Monat "TMO", dem Tag "TDY", der Stunde "THR" und der Minute "TMI" den Zeitpunkt eingeben, bis zu dem einschließlich die Anzeige erfolgen soll.

- 7) Es wird ein  $*$  angezeigt. Mit den Tasten [A] bis [Z] die Speicherplätze der Nachrichten in der für die Anzeige gewünschten Reihenfolge eingeben. Eine falsche Eingabe kann mit [DEL] korrigiert werden.
- 8) Die Eingabe mit [ENTER] abschließen.

## **4.1.7 Systemeinstellungen**

## **4.1.7.1 Datum und Uhrzeit einstellen**

- 1) Ist die Anzeige von Datum und Uhrzeit aktiv, diese mit [ESC] beenden.
- 2) Die Taste [FUNCT] drücken. Es wird "SETUP  $($  ↑  $\downarrow$   $\rightarrow$   $\leftarrow$   $)$   $\lq$  angezeigt.
- 3)  $[\downarrow]$  so oft drücken, bis "YR:" angezeigt wird.
- 4) Für eine Änderung der Jahreszahl [→] drücken. Die Jahreszahl einstellen. Mit [1] oder [4] jeweils eine Ziffer einstellen und mit  $\left[\leftarrow\right]$  oder [→] die Stelle wechseln. Die Eingabe mit [ENTER] bestätigen.
- 5) [4] drücken; es wird "MTH" angezeigt. Für eine Änderung des Monats [→] drücken, die Einstellung vornehmen und mit [ENTER] bestätigen.
- 6) [4] drücken; es wird "DAY" angezeigt. Für eine Änderung des Tages [→] drücken, die Einstellung vornehmen und mit [ENTER] bestätigen.
- 7) [4] drücken; es wird "HR:" angezeigt. Für eine Änderung der Stunde  $[\rightarrow]$  drücken, die Einstellung vornehmen und mit [ENTER] bestätigen.
- 8) [4] drücken; es wird "MIN" angezeigt. Für eine Änderung der Minute  $[\rightarrow]$  drücken, die Einstellung vornehmen und mit [ENTER] bestätigen.
- 9) Das Einstellmenü mit [ESC] verlassen.

Die Einstellung kann jederzeit mit [ESC] abgebrochen werden.

## **4.1.7.2 Helligkeit ändern**

- 1) Ist die Anzeige von Datum und Uhrzeit aktiv, diese mit [ESC] beenden.
- 2) Die Taste [FUNCT] drücken. Es wird "SETUP (↑↓→←)" angezeigt.
- 3)  $[\downarrow]$  so oft drücken, bis "BR:" angezeigt wird.
- 4) Für eine Änderung der Helligkeit  $[\rightarrow]$  drücken. Mit [1] oder [↓] die Helligkeit wählen: A = 100 %,  $B = 75\%$ ,  $C = 50\%$ ,  $D = 25\%$ Die Eingabe mit [ENTER] bestätigen.
- 5) Das Einstellmenü mit [ESC] verlassen.

Die Einstellung kann jederzeit mit [ESC] abgebrochen werden.

## **4.1.7.3 Geräte-Adresse (ID) ändern**

Zur Unterscheidung mehrerer Geräte kann jedem eine eigene ID-Nummer/Adresse zugewiesen werden.

- 1) Ist die Anzeige von Datum und Uhrzeit aktiv, diese mit [ESC] beenden.
- 2) Die Taste [FUNCT] drücken. Es wird "SETUP (↑↓→←)" angezeigt.
- 3) [4] so oft drücken, bis "ADD" mit der aktuellen Adresse angezeigt wird.
- 4) Für eine Änderung der Adresse [→] drücken. Mit [1] oder [1] jeweils eine Ziffer (hexadezimal) einstellen und mit  $\left[\leftarrow\right]$  oder  $\left[\rightarrow\right]$  die Stelle wechseln. Die Eingabe mit [ENTER] bestätigen.

5) Das Einstellmenü mit [ESC] verlassen.

Die Einstellung kann jederzeit mit [ESC] abgebrochen werden.

### **4.1.7.4 Anzeige zurücksetzen**

Alle Einstellungen der Anzeige können auf die Werksvorgaben zurückgesetzt werden. Alle vom Benutzer gespeicherten Nachrichten, Anzeige-Programme und Einstellungen werden dabei gelöscht. Die Uhreinstellung und die Geräteadresse bleiben jedoch erhalten.

- 1) Ist die Anzeige von Datum und Uhrzeit aktiv, diese mit [ESC] beenden.
- 2) Die Taste [FUNCT] drücken. Es wird "SETUP (↑↓→←)" angezeigt.
- 3) [4] drücken. Es wird "CLEAR ALL Y?" angezeigt.
- 4) Das Zurücksetzen mit [ENTER] bestätigen oder den Vorgang mit [ESC] abbrechen.

## **4.2 Bedienung über einen Computer**

Das Steuerprogramm NewSign […].EXE auf dem PC starten. Das Fenster "Sign Color" (☞ Abb. 2) wird angezeigt.

- 1) Den verwendeten Anzeige-Typ wählen: TRIPLE COLOR für PML-100COL/-70COL oder SINGLE COLOR für PML-100B/-60B.
- 2) Soll diese Auswahl nicht bei jedem Programmstart neu getroffen werden, den Haken vor ..Show when program starts" entfernen (die Einstellung lässt sich auch über das Programm-Menü vornehmen: "Functions ♦ Show Color Setting…").

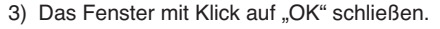

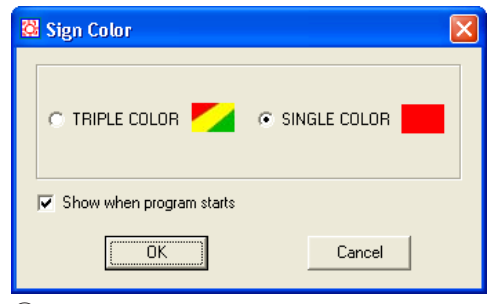

<sup>(2)</sup> Fenster "Sign Color"

### **4.2.1 Schnittstelle einstellen**

Bevor das Programm Daten an die Anzeige übertragen kann, muss die richtige Schnittstelle gewählt werden.

1) Den Menüpunkt File ➧ Set COM… aufrufen und aus der Liste die Nummer der Schnittstelle wählen, die vom USB-Treiber für das Programm simuliert wird.

2) Die Eingabe mit "OK" bestätigen.

Die betreffenden Einstellungen des Betriebssystems sind z. B. zu finden unter ➧ Systemsteuerung ➧ Systemeigenschaften (Hardware) ➧ Geräte-Manager ➧ An schlüsse (COM und LPT).

Dort steht z. B.: "USB to UART [...] (COM3)"

Wurde der Schnittstelle vom Computer eine höhere COM-Nummer als 8 zugeteilt, muss diese manuell auf eine COM-Nummer von 1 bis 8 geändert werden (z. B. über ➧ Eigenschaften ➧ Anschlusseinstellungen ➧ Erweitert...).

Die Übertragungsparameter müssen für die Schnittstelle folgendermaßen eingestellt sein (z. B. über

➧ Eigenschaften ➧ Anschlusseinstellungen):

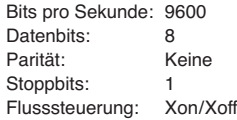

### **4.2.2 Nachricht eingeben und zur Anzeige übertragen**

Einen anzuzeigenden Text in das Textfenster (☞ Abb. 3) eingeben. Am unteren Rand wird die Anzahl der im Fenster befindlichen Zeichen angezeigt. Bei dem Versuch, mehr als 210 Zeichen einzugeben erscheint eine Meldung, dass das Maximum er reicht ist.

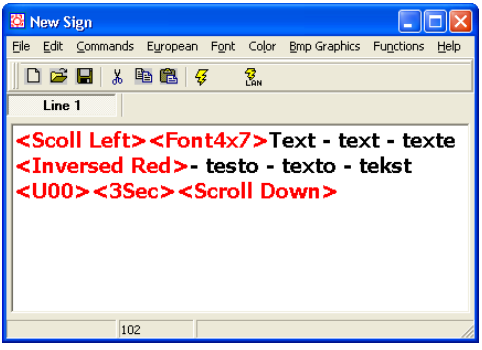

③ Hauptfenster mit Text

Über das Menü lassen sich in den Text Formatierungsanweisungen (☞ Kap. 4.2.3), Sonderzeichen (☞ Kap. 4.2.4), Datum und Uhrzeit (☞ Kap. 4.2.5), Bilder (☞ Kap. 4.2.6) oder Einblend-, Ausblend- oder Anzeige-Effekte (☞ Kap. 4.2.7) einfügen. Diese werden jeweils in roter Schrift in spitzen Klammern dargestellt und haben Einfluss auf die

**D A CH** Art, wie der Text angezeigt wird. Soll eine dieser Darstellungsanweisungen geändert werden, die Parameter (wenn bekannt) in den Klammern ändern oder die Darstellungsanweisung einschließlich der spitzen Klammern löschen und über das Menü eine andere einfügen.

Wie bei anderen Programmen (z. B. Textverarbeitung) ist es über das Menü oder das entsprechende Symbol in der Werkzeugleiste möglich, markierte Textpassagen zu kopieren (Edit ➧ Copy/ ■ ), auszuschneiden (Edit ♦ Cut/ <u>\*</u>) oder zu löschen (Edit ➧ Delete). Kopierte oder ausgeschnittene Textpassagen können entsprechend eingefügt werden (File ▶ Paste/ 2).

Zur Übertragung der eingegebenen Nachricht zu einer an demselben Computer angeschlossenen Anzeige:

1) Den Menüpunkt "Functions ♦ Send Message..." aufrufen oder auf die entsprechende Schaltfläche **V** klicken. Das Fenster "Send Message" wird angezeigt (☞ Abb. 4).

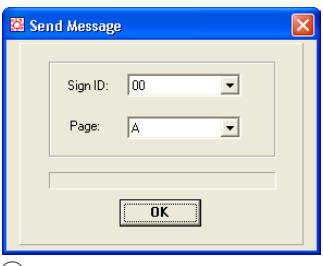

 $\overline{4}$  Fenster "Send Message"

2) Die Geräteadresse (Sign ID) wählen ("00" adressiert alle Geräte), den Speicherplatz (Page) für den Text wählen und mit "OK" bestätigen. Die Nachricht wird in der Anzeige gespeichert.

Zu Übertragung über ein Computernetzwerk ☞ Kap. 4.2.9.

## **4.2.3 Textformatierung**

Im Gegensatz zur Texteingabe über die Fernbedienung, bei der die Formatierung immer für den gesamten Text einer Nachricht gilt, kann hier die Formatierung innerhalb des Textes gewechselt werden. Dazu die jeweilige Formatierungsanweisung an der gewünschten Textstelle einfügen.

Eine Änderung des Schriftstils über das Menü "Font" einfügen (normal:  $5 \times 7$ , schmal:  $4 \times 7$  oder fett: 6 × 7), eine Änderung der Textfarbe und/oder Hintergrundfarbe über das Menü "Color".

## **4.2.4 Sonderzeichen**

Sonderzeichen, die nicht direkt über die Tastatur eingegeben werden können, lassen sich über das Menü einfügen:

- 1) Den Menüpunkt "European ▶ European Char" aufrufen. Das Fenster "European Char Form" mit einer Zeichentabelle (☞ Abb. 5) wird angezeigt.
- 2) Auf das gewünschte Sonderzeichen klicken. Der Code dieses Zeichens wird auf der rechten Seite angezeigt.
- 3) Den Sonderzeichencode durch Klicken auf "Insert" in den Text einfügen.
- 4) Bei Bedarf weitere Zeichen auswählen und einfügen.
- 5) Das Fenster mit "Cancel" wieder ausblenden.

|   | € 000        |   | U01             | ψ | U02        |        | U03             |   | U04        |   | U05              |   | U06             |    | U07              |               | $-$ U08    |              | U09           |
|---|--------------|---|-----------------|---|------------|--------|-----------------|---|------------|---|------------------|---|-----------------|----|------------------|---------------|------------|--------------|---------------|
| т | U0A          |   | UOB             | t | UOC        | ┚      | U0D             |   | UOE        |   | UOF              |   | U10             |    | U11              |               | U12        |              | U13           |
| и | U14          | β | U15             |   | U16        | π      | U17             | Σ | U18        | σ | U19              | μ | UIA             | τ  | UIB              | ō             | UIC        |              | $\approx$ UID |
|   | $\Omega$ uie | δ | UIF             | œ | U20        | У      | U21             | ¢ | U22        | £ | U23              | ŏ | U24             | ¥  | <b>U25</b>       | $\rightarrow$ | U26        | $\leftarrow$ | U27           |
| ı | U28          | O | U <sub>29</sub> | a | U2A        |        | $2 \text{ u2B}$ | е | U2C        | o | U <sub>2</sub> D | Ø | U2E             | Œ  | U2F              | š             | U30        | ±            | U31           |
|   | $2$ U32      | з | U33             | ž | U34        | γ      | <b>U35</b>      |   | U36        | œ | U37              | š | U38             |    | U39              | o             | U3A        | ≤            | U3B           |
|   | $V_4$ usc    | y | U3D             | и | U3E        | ò      | U3F             | A | U40        | A | U41              | Â | U42             | A  | U43              | A             | U44        | A            | <b>U45</b>    |
| Æ | U46          | ų | U47             | E | U48        | E      | U49             | F | U4A        | E | U4B              |   | U4C             |    | U <sub>4</sub> D |               | U4E        |              | U4F           |
| Ð | <b>U50</b>   | N | U <sub>51</sub> |   | <b>U52</b> | 0      | <b>U53</b>      | ū | <b>U54</b> | 0 | U <sub>55</sub>  | 0 | U <sub>56</sub> | z  | US7              | θ             | <b>U58</b> |              | U.59          |
| Ú | USA          |   | USB             | Ü | USC        | γ      | USD             | Þ | USE        | ß | USF              | a | U60             | ā  | U61              | â             | U62        | ã            | U63           |
| ä | U64          | ā | U6S             | æ | U66        | ç<br>w | U67             | è | <b>U68</b> | е | U69              | ē | U6A             | ë  | U6B              | 1             | U6C        |              | U6D           |
| î | U6E          |   | U6F             | ð | U70        | n      | U71             | 0 | U72        | 0 | U73              | Ö | U74             | õ  | <b>U75</b>       | Ŏ             | U76        |              | U77           |
| Ø | U78          | u | U79             | u | U7A        | u      | U7B             | u | U7C        | y | U7D              |   | U7E             | ij | U7F              |               |            |              |               |

⑤ Tabelle der Sonderzeichen

## **4.2.4.1 Eigene Sonderzeichen**

Sind gewünschte Sonderzeichen nicht in der Zeichentabelle enthalten, können bis zu 64 Zeichen selbst erstellt werden.

1) Den Menüpunkt "European ♦ User Font Make..." aufrufen. Das Fenster "Font Make" wird angezeigt (☞ Abb. 6).

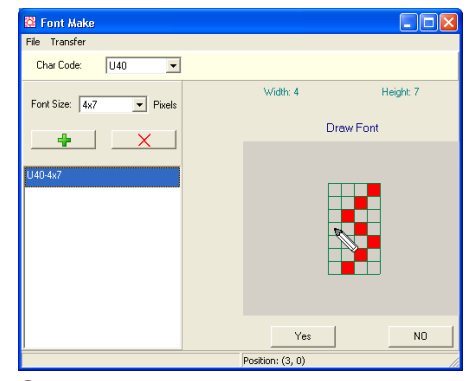

 $(6)$  Fenster "Font Make"

- 2) In der Liste "Char Code" den Zeichencode für das neue Zeichen wählen. Das in der Zeichentabelle (☞Abb. 5) angezeigte Zeichen mit diesem Code wird dann durch das neue Zeichen ersetzt.
- 3) In der Liste "Font Size" den Schriftstil wählen, für den das Zeichen erstellt werden soll.
- 4) Mit der Schaltfläche + einen Eintrag in der Liste hinzufügen.
- 5) Diesen Eintrag in der Liste anklicken. Auf der rechten Seite wird jetzt ein Gitter in der Größe des gewählten Schriftstils angezeigt.
- 6) Durch Klicken auf die Felder des Gitters, Punkte für das Zeichen hinzufügen oder entfernen.
- 7) Zum Löschen aller Punkte auf "NO" klicken. Zum Übernehmen des fertigen Zeichens auf "Yes". Das Zeichen wird jetzt klein neben dem Eintrag in der Liste angezeigt.
- 8) Um das Zeichen für einen weiteren Schriftstil zu erstellen, die Schritte ab 3) wiederholen, zum Erstellen anderer Zeichen ab Schritt 2).
- 9) Zum Löschen eines Listeneintrags diesen anwählen, auf die Schaltfläche X über der Liste klicken und die Sicherheitsabfrage bestätigen.
- 10) Für die Übertragung aller erstellten Sonderzeichen zur Anzeige den Menüpunkt "Transfer ➧ Transfer to Sign…" aufrufen. Das Fenster ..Transfer Font To Sign" wird angezeigt.
- 11) Aus der Liste "Sign ID" die Adresse der Anzeige wählen (oder "00" für alle Anzeigen) und die Übertragung mit "Transfer" starten oder den Vorgang mit "Cancel" abbrechen.
- 12) Alle selbst erstellten Sonderzeichen können über den Menüpunkt "File ♦ Save Font..." auf dem Computer gespeichert und über "File ♦ Open Font…" wieder geladen werden.
- 13) Das Fenster "Font Make" über den Menüpunkt "File ➧ Quit" wieder schließen.

### **4.2.4.2 Sonderzeichen zurücksetzen**

Alle selbst erstellten Sonderzeichen können auch wieder durch die vorgegebenen Sonderzeichen ersetzt werden.

- 1) Den Menüpunkt "European ♦ Recall Default Font" aufrufen. Das Fenster "Confirm" wird angezeigt.
- 2) Aus der Liste "Sign ID" die Adresse der Anzeige wählen (oder "00" für alle Anzeigen) und die Übertragung mit "Yes" starten oder den Vorgang mit "No" abbrechen.

Die Sonderzeichen im Speicher der Anzeige sowie in der Tabelle "European Char Form" entsprechen jetzt wieder den Vorgaben (☞ Abb. 5).

#### **4.2.5 Datum oder Uhrzeit anzeigen, Signalton abspielen**

Um die aktuelle Uhrzeit in einen Text einzufügen den Menüpunkt "Commands ♦ Special Function ➧ Time" aufrufen, zum Einfügen des Datums den Menüpunkt "Commands ▶ Special Function ▶ Date".

Soll zu einer Nachricht ein Signalton abgespielt werden, den Menüpunkt "Commands ♦ Special Function ➧ Bell ➧" aufrufen und dabei mit der letzten Menüverzweigung die Länge des Tons wählen: 0,5 bis 2 Sekunden.

### **4.2.6 Bilder**

Zusätzlich zum Text lassen sich auch einfache Bilder auf der Anzeige darstellen. Diese können mit dem Programm selbst erstellt oder importiert werden. Es können bis zu 16 Bilder in eine Anzeige geladen werden.

1) Den Menüpunkt "Bmp Graphics ♦ Edit Graphic..." aufrufen. Das Fenster "Graphic Form" wird angezeigt (☞ Abb. 7).

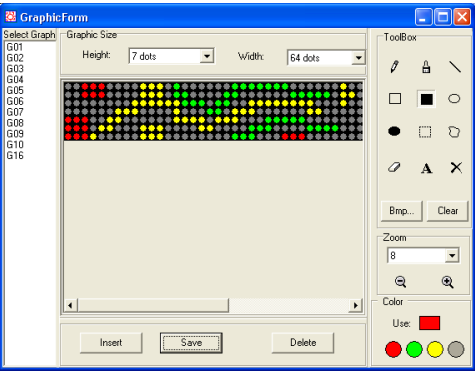

(7) Fenster "Graphic Form"

- 2) Die Höhe (Height) und Breite (Width) für das Bild wählen. Die Bildgröße maximal so groß wählen, wie die Anzeige darstellen kann.
- 3) Unter "Zoom" kann die Ansicht vergrößert oder verkleinert werden (1 × … 8 ×).
- 4) Durch Klicken auf die Kreise unter "Color" die gewünschte Zeichenfarbe wählen. Die aktuelle Farbe wird im Rechteck darüber angezeigt.
- 5) Unter "Tool Box" sind folgende Funktionen zum Zeichnen des Bildes verfügbar:
	- $\sqrt{\phantom{a}}$  Punkt oder Freihandlinie, dünn
	- $\frac{a}{b}$  Freihandlinie, dick
	- Gerade
	- $\Box$  Rechteck
	- gefülltes Rechteck
- **D A CH**
- Ellipse
- gefüllte Ellipse
- $\square$  Auswahlrahmen, rechteckig Auswahl mit linker Maustaste verschieben, mit rechter Maustaste einfügen
- **D** Auswahlrahmen, freiförmig Auswahl mit linker Maustaste verschieben, mit rechter Maustaste einfügen
- **Z** Löschen von Bildpunkten
- A Text einfügen:
	- 1. in den Zeichenbereich klicken
	- 2. Text eingeben
	- 3. Schriftart wählen "Font Selection [...]"
	- 4. Höhe "Height" festlegen
	- 5. mit "OK" bestätigen
	- 6. mit linker Maustaste positionieren
	- 7. mit rechter Maustaste einfügen
- $\mathsf{\Sigma}$  gesamtes Bild mit Farbe füllen

Durch Klicken auf "Clear" werden alle gezeichneten Punkte gelöscht.

Durch Klicken auf "Bmp..." wird das Fenster "Bmp Save Load" angezeigt. Hier ist es möglich, mit "Export Bmp..." ein erstelltes Bild im Bitmap-Format auf dem Computer zu speichern oder mit "Import Bmp..." ein Bild im Bitmap-Format zu importieren.

- 6) Um ein Bild für die Verwendung mit der Anzeige zu sichern, auf "Save" klicken. Im Fenster "Select Graphi Name" die Speicherplatznummer (G00 bis G16) für das Bild wählen und mit "OK" bestätigen. Ist bereits ein Bild unter der Nummer gespeichert, wird eine entsprechend Warnung angezeigt. Das Überschreiben mit "Yes" bestätigen oder mit "No" abbrechen.
- 7) Zum Bearbeiten eines gespeicherten Bildes dessen Nummer in der Liste "Select Graph" anwählen.
- 8) Zum Löschen eines gespeicherten Bildes dessen Nummer in der Liste "Select Graph" anwählen und auf "Delete" klicken. Im Fenster der anschließenden Sicherheitsabfrage das Löschen mit "Yes" bestätigen oder mit "No" abbrechen.
- 9) Zum Einfügen eines gespeicherten Bildes in eine Nachricht dessen Nummer in der Liste "Select Graph" anwählen und auf "Insert" klicken. Eine Bildreferenz wird in das Textfenster ( $\sqrt{w}$  Abb. 3) eingefügt und das Fenster "Graphic Form" geschlossen.

## **4.2.7 Ein- und Ausblendeffekte, Anzeigeoptionen**

Um die Anzeige ansprechend und abwechslungsreich zu gestalten, stehen zahlreiche Möglichkeiten zur Auswahl, auf welche Art der Text auf der Anzeige erscheint, wie lange er verweilt und auf welche Art er wieder verschwindet (Beschreibung der Ein- und Ausblendeffekte ☞ Kap. 4.1.4).

1) Zum Festlegen des Einblendeffektes den Menüpunkt "Commands ♦ Leading Effect ♦ " aufrufen, dabei mit der letzten Menüverzweigung die Art des Effektes wählen und am Anfang der Nachricht einfügen.

**Hinweis:** Ist ein Text breiter als die Anzeige, kann er mit dem Einblendeffekt "SCROLL LEFT" vollständig gezeigt werden.

## Die Optionen

"Leading Effect ➧ Welcome ➧ Hello World" und "Leading Effect ➧ Welcome ➧ Welcome" zeigen vorgegebene Begrüßungstexte anstelle eines eingegebenen Textes.

Wird kein Einblendeffekt festgelegt, gilt die Voreinstellung "Scroll Left".

2) Zum Festlegen der Bewegungsgeschwindigkeit für den Ein- und Ausblendeffekt den Menüpunkt "Commands ➧ Move Speed…" aufrufen. Im Fenster "Move Speed" die Geschwindigkeit von langsam ( $0 =$  slow) bis schnell ( $3 =$  fast) einstellen und mit "OK" bestätigen.

Wird keine Bewegungsgeschwindigkeit festgelegt, gilt die Voreinstellung "fast".

- 3) Über den Menüpunkt "Commands ♦ Display Effect ➧" mit der letzten Menüverzweigung festlegen, ob die Nachricht blinkend ("Blinking") angezeigt werden soll oder nicht ("Normal" = Voreinstellung).
- 4) Zum Festlegen der Anzeigedauer einer Nachricht den Menüpunkt "Commands ➧ Display Time..." aufrufen. Im Fenster "Move Speed" die Anzeigedauer (0,5 bis 25 Sekunden) einstellen und mit "OK" bestätigen.

Wird keine Anzeigedauer festgelegt, gilt die Voreinstellung 1 s.

5) Soll eine Nachricht mit einem bestimmten Abstand zum linken Rand angezeigt werden, den Menüpunkt "Commands ▶ Special Function ♦ Column..." aufrufen. Im Fenster "Set Starting Column" den gewünschten Versatz (Anzahl der 6) Zum Festlegen des Ausblendeffektes den Menüpunkt "Commands ♦ Closing Effect ♦" aufrufen, dabei mit der letzten Menüverzweigung die Art des Effektes wählen und am Ende der Nachricht einfügen.

Wird kein Ausblendeffekt festgelegt, gilt die Voreinstellung "Scroll Left".

### **4.2.8 Nachricht speichern, laden oder neu erstellen**

Wie bei anderen Programmen (z. B. Textverarbeitung) ist es über das Menü oder das entsprechende Symbol in der Werkzeugleiste möglich, erstellte Nachrichten auf dem Computer zu speichern (File ♦ Save.../ | ), gespeicherte Nachrichten zu laden (File ♦ Open.../ a) oder eine neue Nachricht zu erstellen (File ♦ New/ n).

Als Dateiendung wird beim Speichern von Nachrichten automatisch ".nsn" angehängt.

## **4.2.9 Nachricht über ein Netzwerk senden**

Ist die Anzeige an einem Computer angeschlossen, der Teil eines Netzwerkes ist, kann von einem anderen Computer im Netzwerk ein Text auf die Anzeige gesendet werden. Zu diesem Zweck die Anzeige an dem mit ihr verbundenen Computer als lokalen Drucker einrichten:

- Als Druckertreiber den Standardtreiber "Generic/ Text Only" verwenden.
- Als Schnittstelle für den Drucker den COM-Port wählen, der für das Programm simuliert wird (☞ Kap. 4.2.1).
- In den Druckereigenschaften die Option "Druckaufträge direkt zum Drucker leiten" wählen, d. h. nicht über den Drucker-Spooler des Betriebssystems drucken lassen.
- Den Drucker für das Netzwerk freigeben, damit von anderen Computern des Netzwerkes auf ihn zugegriffen werden kann.

Von jedem Computer des Netzwerkes, auf dem das Programm installiert ist, kann jetzt ein Text zu der Anzeige gesendet werden:

- 1) Das Programm starten.
- 2) Den gewünschten Text in das Textfeld eingeben (☞ Kap. 4.2.2) oder aus einer Datei laden (☞ Kap. 4.2.8).

3) Über dem Textfeld auf das Symbol **3** "Send via Network" klicken.

**D A CH**

- 4) Die Geräteadresse "Sign ID" wählen ("00" adressiert alle Geräte), den Speicherplatz "Page" für den Text wählen und mit "OK" bestätigen.
- 5) Im Fenster "Drucken" den Namen des angelegten Druckers auswählen und die Ausgabe bestätigen.

Läuft in der Anzeige gerade die Nachricht des gewählten Speicherplatzes, wird der Text sofort aktualisiert.

### **4.2.10 Nachrichten anzeigen**

Um eine oder mehrere in der Anzeige gespeicherte Nachrichten abzurufen:

1) Den Menüpunkt "Functions ▶ Link Pages To Run..." aufrufen. Das Fenster "Link Pages" wird angezeigt (☞ Abb. 8).

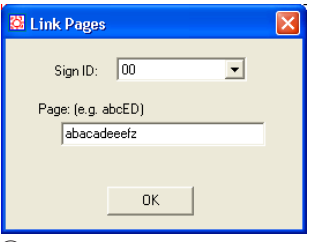

(8) Fenster "Link Pages"

- 2) In der Liste "Sign ID" die Geräteadresse wählen ("00" adressiert alle Geräte).
- 3) In das Feld unter "Page" die Speicherplätze der Nachrichten in der für die Anzeige gewünschten Reihenfolge eingeben (a … z oder A … Z).
- 4) Die Eingaben mit "OK" bestätigen. Die Anweisungen werden an die Anzeige übertragen und ausgeführt.

Nach erfolgter Übertragung erscheint eine Bestätigungsmeldung.

Die Anzeige einer einzelnen Nachricht ist auch über den Menüpunkt "Functions ♦ Run Page..." möglich.

## **4.2.11 Nachrichten zeitgesteuert anzeigen**

**D A CH**

In der Anzeige gespeicherte Nachrichten können automatisch zu festgelegten Zeiten über fünf unabhängige Programme angezeigt werden.

1) Den Menüpunkt "Functions ♦ Display by Schedule..." aufrufen. Das Fenster "Schedule" wird angezeigt (☞ Abb. 9).

| <b>&amp; Schedule</b>        |                                                                                                    |                                                                                                    |                                       |
|------------------------------|----------------------------------------------------------------------------------------------------|----------------------------------------------------------------------------------------------------|---------------------------------------|
| NO.<br>1<br>2<br>3<br>4<br>5 | Start DateTime<br>08/19/13 17:20<br>08/23/13 17:20<br>08/25/13 17:20<br>08/27/13 17:20<br>08/29/13 17:20 | End DateTime<br>08/22/13 10:20<br>08/24/13 10:20<br>08/26/13 10:20<br>08/28/13 10:20<br>08/30/13 10:20 | Page<br>ACE<br>ACE<br>DFF<br>G<br>XYZ |
| $\blacktriangle$<br>hhá      | ШI<br><br>Modify<br>Sign ID:<br>00                                                                       | Delete                                                                                                 | $\rightarrow$<br>Send                 |

(9) Fenster "Schedule"

2) Um ein neues Anzeige-Programm hinzuzufügen, auf "Add..." klicken. Das Fenster "Schedule-Add" wird angezeigt (☞ Abb. 10).

Wird versucht, mehr als 5 Programme anzulegen, erscheint eine Fehlermeldung.

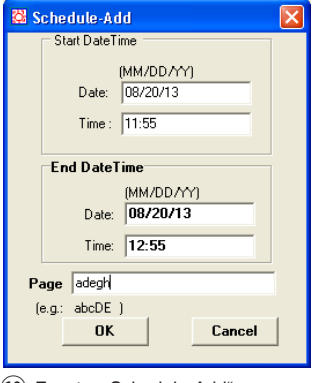

(10) Fenster "Schedule-Add"

- 3) Unter "Start Date Time" das Datum und die Uhrzeit für den Beginn des gewünschten Anzeigezeitraums eingeben. Beim Datum das besondere Eingabeformat (Monat/Tag/Jahr - jeweils zweistellig) beachten.
- 4) Unter "End Date Time" das Datum und die Uhrzeit für das Ende des gewünschten Anzeigezeitraums eingeben.
- 5) In das Feld "Page" die Speicherplätze der Nachrichten in der für die Anzeige gewünschten Reihenfolge eingeben (a … z oder A … Z).
- 6) Die Eingaben mit "OK" bestätigen. Das Anzeige-Programm erscheint jetzt in der Tabelle (☞ Abb. 9).

**Hinweis:** In der Tabelle werden nicht die Programme aus dem Speicher der Anzeige angezeigt, sondern nur die seit dem Starten der PC-Software erstellten.

- 7) Wenn gewünscht, weitere Anzeige-Programme hinzufügen (☞ Schritt 2).
- 8) Zur Änderung eines Anzeige-Programms dieses in der Tabelle auswählen und auf "Modify…" klicken. Im Fenster "Schedule Modify" die Daten ändern und mit "OK" bestätigen oder mit "Cancel" die Änderungen verwerfen.
- 9) In der Liste "Sign ID" die Geräteadresse wählen ("00" adressiert alle Geräte).
- 10) Mit dem Klicken auf "Send" die Daten an die Anzeige übertragen. Vorhandene Programme im Speicher der Anzeige werden dabei ersetzt. Nach erfolgter Übertragung erscheint eine Be stätigungsmeldung.

## **4.2.12 Systemeinstellungen**

### **4.2.12.1 Datum und Uhrzeit einstellen**

- 1) Den Menüpunkt "Functions ♦ Set Clock..." aufrufen. Das Fenster "Set Clock" wird angezeigt.
- 2) In der Liste "Sign ID" die Geräteadresse wählen ("00" adressiert alle Geräte).
- 3) Neben "Date" das Datum wählen und neben "Time" die Uhrzeit eingeben.
- 4) Die Eingabe mit "OK" bestätigen oder mit "Cancel" abbrechen.

Nach erfolgter Übertragung der Daten erscheint eine Bestätigungsmeldung.

### **4.2.12.2 Helligkeit ändern**

- 1) Den Menüpunkt "Functions ♦ Set Brightness..." aufrufen. Das Fenster "Set Brightness" wird angezeigt.
- 2) In der Liste "Sign ID" die Geräteadresse wählen ("00" adressiert alle Geräte).
- 3) In der Liste "Brightness" die gewünschte Helligkeit wählen (100 %, 75 %, 50 %, 25 %).
- 4) Die Eingabe mit "OK" bestätigen oder mit "Cancel" abbrechen.

Nach erfolgter Übertragung der Daten erscheint eine Bestätigungsmeldung.

### **4.2.12.3 Geräte-Adresse (ID) ändern**

- 1) Den Menüpunkt "Functions ▶ Set ID…" aufrufen. Das Fenster "Set Sign ID" wird angezeigt.
- 2) In der Liste "Sign ID" die zukünftige Geräteadresse wählen und mit "OK" bestätigen.
- 3) Die Änderung im Bestätigungsfenster mit "Yes" bestätigen oder mit "No" abbrechen.

Nach erfolgter Übertragung der Daten erscheint eine Bestätigungsmeldung.

### **4.2.12.4 Nachrichten in der Anzeige löschen**

- 1) Den Menüpunkt "Functions ▶ Delete Page..." aufrufen. Das Fenster "Delete Page" wird angezeigt.
- 2) In der Liste "Sign ID" die Geräteadresse wählen ("00" adressiert alle Geräte).
- 3) In den Kästchen vor den Speicherplätzen (Page A bis Page Z) einen Haken setzen, deren Nachrichten in der Anzeige gelöscht werden sollen.
- 4) Die Eingabe mit "OK" bestätigen oder mit "Cancel" abbrechen.

Nach erfolgter Übertragung der Daten erscheint eine Bestätigungsmeldung.

### **4.2.12.5 Anzeige-Programme in der Anzeige löschen**

- 1) Den Menüpunkt "Functions ♦ Delete Schedule..." aufrufen. Das Fenster "Delete Schedule" wird angezeigt.
- 2) In der Liste "Sign ID" die Geräteadresse wählen (.00" adressiert alle Geräte).
- 3) In den Kästchen vor der Nummer der Anzeige-Programme einen Haken setzen, die in der Anzeige gelöscht werden sollen.
- 4) Die Eingabe mit "OK" bestätigen oder mit "Cancel" abbrechen.

Nach erfolgter Übertragung der Daten erscheint eine Bestätigungsmeldung.

### **4.2.12.6 Anzeige zurücksetzen**

Zum Löschen aller vom Benutzer in der Anzeige gespeicherten Nachrichten, Anzeige-Programme und Einstellungen (mit Ausnahme der Uhreinstellung und Geräteadresse):

- 1) Den Menüpunkt "Functions ♦ Delete All..." aufrufen. Das Fenster "Delete All" wird angezeigt.
- 2) In der Liste "Sign ID" die Geräteadresse wählen ("00" adressiert alle Geräte).
- 3) Die Eingabe mit "OK" bestätigen oder mit "Cancel" abbrechen.

Nach erfolgter Übertragung der Daten erscheint eine Bestätigungsmeldung.

## **5 Technische Daten**

Anzahl der LEDs

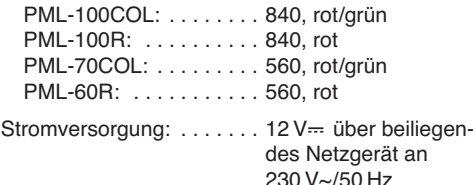

```
Abmessungen
PML-100R, -100COL: . . 1000 × 110 × 45 mm
PML-70COL, -60R: . . . . 700 × 110 × 45 mm
```
Gewicht

PML-100R, -100COL: . . 2 kg PML-70COL, -60R: . . . . 1,2 kg

Änderungen vorbehalten.

# **Contents GB**

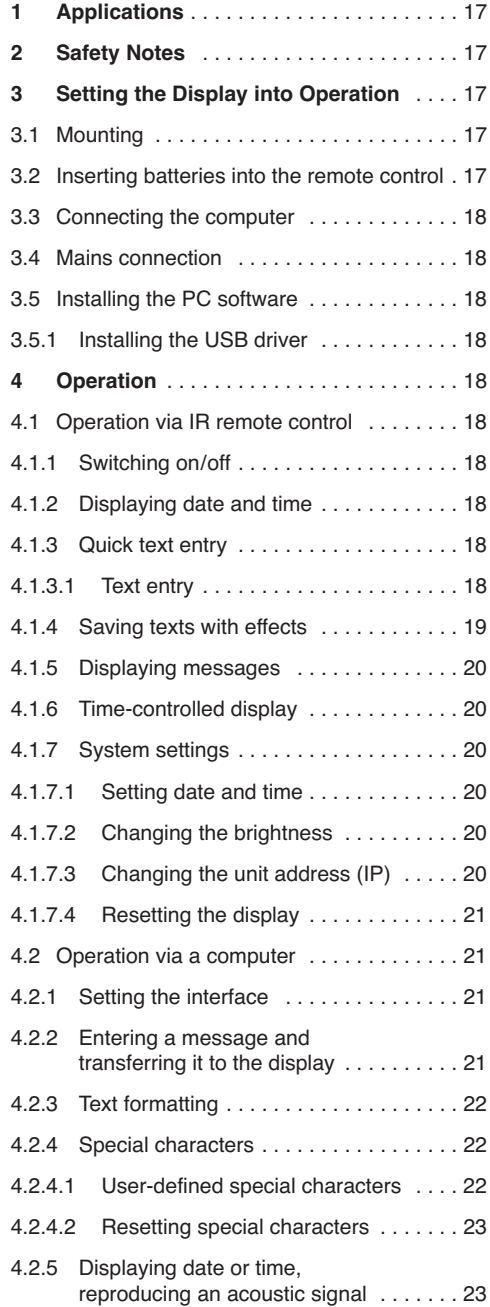

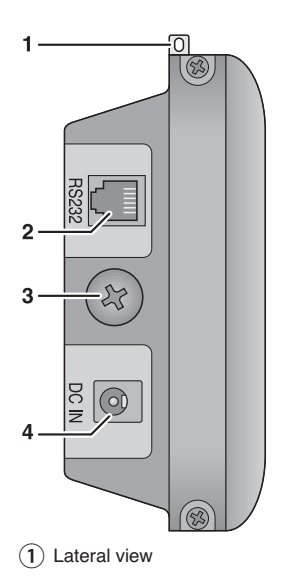

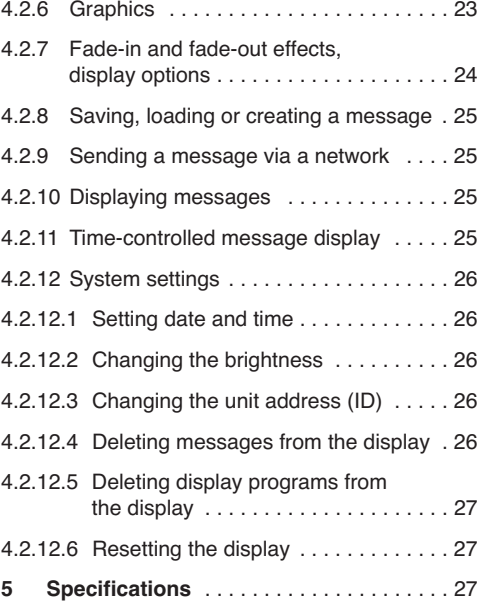

# **1 Applications**

The LED displays can visualize texts and plain graphics on a matrix of 7 × 120 LEDs (PML-100…) or  $7 \times 80$  LEDs (PML-60/70...). While the PML-100R and the PML-60R only provide red LEDs, the PML-100COL and PML70-COL allow for visualizations in red, green and orange. The displays can be operated via the infrared remote control supplied or via USB using a computer. Up to 26 messages can be saved on the display. The messages may be arranged in any order desired and may be endowed with various effects to arouse attention. The integrated clock allows for a time-controlled display or for the display of date and time. An internal buffer battery keeps the data entered and ensures that the clock continues working for up to 30 days after the power supply has been disconnected. The PC program allows users to create their own graphics and special characters.

# **2 Safety Notes**

These units (display and power supply unit) correspond to all relevant directives of the EU and are therefore marked with  $\zeta \in$ .

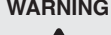

**WARNING** The power supply unit uses dangerous mains voltage. Leave servicing to skilled personnel only. Inexpert handling may result in electric shock.

Please observe the following items in any case:

- The units are suitable for indoor use only. Protect them against dripping water and splash water, high air humidity and heat (admissible ambient temperature range 0 – 40 °C).
- Do not operate the display and immediately disconnect the mains plug from the socket
	- 1. if the units or the mains cable are visibly damaged,
	- 2. if a defect might have occurred after a unit was dropped or suffered a similar accident,
	- 3. if malfunctions occur.

In any case the units must be repaired by skilled personnel.

- Never pull the mains cable to disconnect the mains plug from the socket, always seize the plug.
- For cleaning only use a dry, soft cloth; never use water or chemicals.

● No guarantee claims for the units and no liability for any resulting personal damage or material damage will be accepted if the units are used for other purposes than originally intended, if they are not correctly connected or operated, or if they are not repaired in an expert way. Likewise, no liability will be accepted for data loss caused by operating errors or by a defect or for any consequential damage of this data loss.

If the unit is to be put out of operation definitively, take it to a local recycling plant for a disposal which is not harmful to the environment.

## **3 Setting the Display into Operation**

## **3.1 Mounting**

To mount the display to a wall, for example, use the mounting brackets supplied. Remove the two screws (3) located on the left and right side of the display and then use them to fasten the display to the mounting brackets.

Alternatively, suspend the display by means of the two eyes (1) located on the left and right side of the display. The eyes glide out of the display when the display is turned.

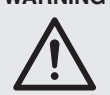

**WARNING** Install the display safely and expertly. When installing the display at a place where people may walk or sit under it, equip its mounting with an additional security mechanism to prevent it from dropping or make sure that the mounting cannot get disengaged.

## **3.2 Inserting batteries into the remote control**

The battery compartment is located on the bottom side of the remote control.

- 1) Press the locking latch of the battery compartment in the direction of the arrow and open the cover.
- 2) Insert two batteries of AA size. Observe the polarity (indicated in the battery compartment).
- 3) Replace the cover and have the latch engaged.

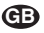

#### **3.3 Connecting the computer GB**

For remote-controlled operation or setup of the display via a computer, connect the computer by means of the adapter cable supplied. Connect the RJ14 plug to the jack RS232 (2) of the display, and connect the USB plug to a USB port of the computer.

**Note:** To make sure that no transmission errors occur, only use extension cables with signal amplification.

## **3.4 Mains connection**

Connect the low-voltage plug of the power supply unit (provided with the display) to the port DC IN (4) and connect the power supply unit to a mains socket (230 V $\sim$ /50 Hz), using the mains cable. This will switch on the display. The system information (unit type, data transmission rate, address/ID number, firmware version) will be briefly shown one after the other and then the message most recently selected will appear.

## **3.5 Installing the PC software**

The installation of the control program supplied requires a PC equipped with the Windows 98, Windows ME, Windows NT, Windows 2000, Windows XP operating system or later, a memory of at least 32 MB and a USB interface. To install the PC software, insert the CD supplied, and then click "Install Software" on the "Welcome" screen that automatically appears. If the "Welcome" screen fails to appear, start the installation program SETUP.EXE on the CD supplied and follow the instructions of the installation program.

Windows is a registered trademark of Microsoft Corporation in the United States and other countries.

### **3.5.1 Installing the USB driver**

The connection via the USB interface requires a special driver which simulates a serial interface for the control program. If no appropriate driver is installed on the computer, install the driver from the CD supplied.

# **4 Operation**

The display may be operated either via the infrared remote control supplied or via a computer on which the control program supplied is installed. The control program provides some additional functions, e. g. for creating user-defined graphics or special characters.

## **4.1 Operation via IR remote control**

To operate the display via the infrared remote control supplied, align the infrared remote control with the infrared sensor located next to the LED field. The display acknowledges each command it receives from the remote control with a beep.

### **4.1.1 Switching on/off**

The display is always switched on once it has been connected to the power supply. To switch the display on or off via the remote control, press the button [ON/OFF].

### **4.1.2 Displaying date and time**

To alternately display the current date and time instead of the message, press the button [TIME/ DATE]. To return to the message display, press the button [ESC].

Date and time adjustment ☞ chapter 4.1.7.1

### **4.1.3 Quick text entry**

To quickly and comfortably enter a one-line text:

- 1) If the date/time display is active, press the button [ESC] to deactivate it.
- 2) Press the button [Q-PROG].
- 3) Enter the text (☞ chapter 4.1.3.1)
- 4) Press [ENTER] to complete the text entry. The text entry automatically appears on the display.

### **4.1.3.1 Text entry**

The text (max. 200 characters) is entered by means of the character buttons [A] to [Z]. Use the button [SHIFT] to switch between uppercase characters (cursor appears as: "˥"), lowercase characters ("1"), numerals/special characters (white button labelling, "I") and other special characters (green button labelling, "J").

For some characters, variants are available. To select the variants of a specific character, press the appropriate character and then (repeatedly) press the button [EUROP-CHAR]:

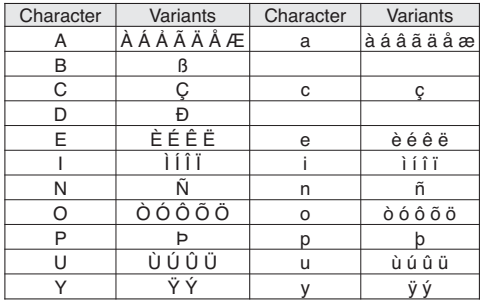

**Note:** With the PC software, users can overwrite the variants with their user-defined characters and then retrieve them via the remote control.

To enter a space character, press [SPACE]; to delete the last character, press [DEL].

To change the font style (standard:  $5 \times 7$ , condensed:  $4 \times 7$  or bold:  $6 \times 7 \Rightarrow$  pixels per character: horizontal x vertical), press [FONT]; to change the text colour and/or the background colour, press [COLOR].

### **4.1.4 Saving texts with effects**

26 texts, each with defined fade-in and fade-out effect, display time and fade-in/fade-out speed, can be saved as messages on the display. The texts can be displayed individually or combined in any order.

- 1) If the date/time display is active, press the button [ESC] to deactivate it.
- 2) Press the button [PROG]. "PROG  $(1/\sqrt{4})^n$  is displayed.
- 3) Press [J]. The storage location "PAG A" is displayed.
- 4) Press  $[\rightarrow]$ . "A" is displayed in bold.
- 5) Press  $[\uparrow]$  or  $[\downarrow]$  to select the storage location (A to Z) and then press [ENTER] to confirm.

**Note:** A quick text entry (☞ chapter 4.1.3) will overwrite storage location A.

- 6) Enter the text (☞ chapter 4.1.3.1) or no text (if one of the predefined welcome texts are to be displayed) and press [ENTER] to confirm. " $\rightarrow$  IMMEDIATE" is displayed.
- 7) Press  $[\uparrow]$  or  $[\downarrow]$  to select the fade-in effect or one of the predefined welcome texts ("Welcome" or "Hello World") and then press [ENTER] to confirm. " $\leftarrow$  IMMEDIATE" is displayed.

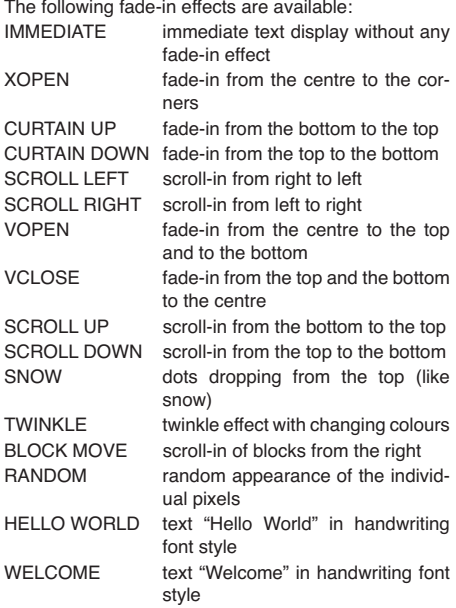

**Note:** If the text is longer than the display, use the fadein effect "SCROLL LEFT" to show the entire text.

8) Press [1] or [4] to select the fade-out effect and then press [ENTER] to confirm. "STAY 00.5 Sec" is displayed.

The following fade-out effects are available:

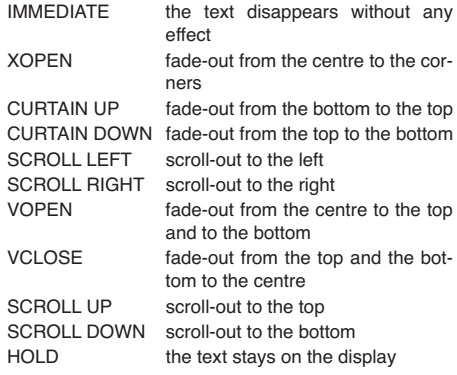

- 9) Press  $[\uparrow]$  or  $[\downarrow]$  to select the display time (0.5 to 25 seconds) for the text and then press [ENTER] to confirm. "SPEED0" is displayed.
- 10) Press  $[\uparrow]$  or  $[\downarrow]$  to select the fade-in/fade-out speed (0 to 3) and then press [ENTER] to confirm. The message is saved and can be displayed (☞ chapter 4.1.5).

**19**

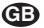

## **4.1.5 Displaying messages GB**

To display one or multiple messages that have been saved:

- 1) If the date/time display is active, press the button [ESC] to deactivate it.
- 2) Press the button [RUN-PAGE].
- 3) Use the buttons [A] to [Z] to enter the storage locations of the messages in the order in which they are to appear on the display. Use the button [DEL] to correct wrong entries.
- 4) Press [ENTER] to complete the entry.

All messages selected are briefly displayed and then repeatedly appear on the display according to the parameters that have been defined. If a storage location does not contain any message, the error message "EMPTY Page" will be displayed.

## **4.1.6 Time-controlled display**

Five independent programs allow for the automatic display of saved messages at specific times. To create a program:

- 1) If the date/time display is active, press the button [ESC] to deactivate it.
- 2) Press the button [PROG]. "PROG  $(1/\sqrt{4})^n$  is displayed.
- 3) Press  $[\downarrow]$  twice. The program location "SCH A" is displayed.
- 4) Press  $[\rightarrow]$ . "A" is displayed in bold.
- 5) Press  $[\uparrow]$  or  $[\downarrow]$  to select the storage location (A to E) and then press [ENTER] to confirm. "SYR0**0**" (= starting year) is displayed.
- 6) Set the year for the start time. Press  $[\uparrow]$  or  $[\downarrow]$ to set the individual digits and press  $\left[\leftarrow\right]$  or  $\left[\rightarrow\right]$ to go to another position. Press [ENTER] to confirm.

Proceed in the same way to enter the month "SMO", the day "SDY", the hour "SHR" and the minute "SMI" for the start time.

Then proceed in the same way to enter the year "TYR", the month "TMO", the day "TDY", the hour "THR" and the minute "TMI" which define the point of time until which the display is to be shown.

- 7) An asterisk  $*$  is displayed. Use the buttons [A] to [Z] to enter the storage locations of the messages in the order in which they are to appear on the display. Use the button [DEL] to correct wrong entries.
- 8) Press [ENTER] to complete the entry.

### **4.1.7 System settings**

### **4.1.7.1 Setting date and time**

- 1) If the date/time display is active, press the button [ESC] to deactivate it.
- 2) Press the button [FUNCT]. "SETUP  $(1 + \rightarrow \leftarrow)$ " is displayed.
- 3) Press  $[\downarrow]$  repeatedly until "YR:" is displayed.
- 4) To change the number of the year, press  $[\rightarrow]$ . Set the number of the year. Press  $[\uparrow]$  or  $[\downarrow]$  to set the individual digits and press  $\left[\leftarrow\right]$  or  $\left[\rightarrow\right]$  to go to another position. Press [ENTER] to confirm.
- 5) Press  $[1]$ : "MTH" is displayed. To change the month, press  $[\rightarrow]$ , set the month and then press [ENTER] to confirm.
- 6) Press  $[\downarrow]$ ; "DAY" is displayed. To change the day, press  $[\rightarrow]$ , set the day and then press [ENTER] to confirm.
- 7) Press  $[\downarrow]$ : "HR:" is displayed. To change the hour, press  $[\rightarrow]$ , set the hour and then press [ENTER] to confirm.
- 8) Press  $[I]$ : "MIN" is displayed. To change the minute, press  $[\rightarrow]$ , set the minute and then press [ENTER] to confirm.
- 9) Press [ESC] to exit the setting menu.

The setting can be cancelled at any time with [ESC].

### **4.1.7.2 Changing the brightness**

- 1) If the date/time display is active, press the button [ESC] to deactivate it.
- 2) Press [FUNCT]. "SETUP  $(1+\rightarrow\leftarrow)$ " is displayed.
- 3) Press  $[J]$  repeatedly until "BR:" is displayed.
- 4) To change the brightness, press  $[\rightarrow]$ . Press [1] or  $[\downarrow]$  to select the brightness: A = 100%,  $B = 75\%$ ,  $C = 50\%$ ,  $D = 25\%$ Press [ENTER] to confirm.
- 5) Press [ESC] to exit the setting menu.

The setting can be cancelled at any time with [ESC].

### **4.1.7.3 Changing the unit address (IP)**

To distinguish multiple units, each unit may be assigned an individual ID/address:

- 1) If the date/time display is active, press the button [ESC] to deactivate it.
- 2) Press the button [FUNCT]. "SETUP  $(1 + \rightarrow \leftarrow)$ " is displayed.
- 3) Press  $[1]$  repeatedly until "ADD" along with the current address is displayed.
- 4) To change the address, press the button  $\rightarrow$  1. **4.2.1 Setting the interface** Press the button  $[\uparrow]$  or  $[\downarrow]$  to adjust a digit (hexadecimal) or press  $\lceil \leftarrow \rceil$  or  $\lceil \rightarrow \rceil$  to go to another position. Press [ENTER] to confirm.
- 5) Press [ESC] to exit the setting menu.

The setting can be cancelled at any time with [ESC].

### **4.1.7.4 Resetting the display**

All display settings can be reset to their factory settings. This will delete all messages, display programs and settings the user may have defined. The clock setting and the unit address, however, will be kept.

- 1) If the date/time display is active, press the button [ESC] to deactivate it.
- 2) Press the button [FUNCT]. "SETUP  $(1 + \rightarrow \leftarrow)$ " is displayed.
- 3) Press  $[\downarrow]$ . "CLEAR ALL Y?" is displayed.
- 4) To reset to the factory settings, press [ENTER] or, to cancel the procedure, press [ESC].

## **4.2 Operation via a computer**

Start the control program NewSign [...]. EXE on the PC. The window "Sign Color" (☞ fig. 2) appears.

- 1) Select the display type used: TRIPLE COLOR for PML-100COL/-70COL or SINGLE COLOR for PML-100R/-60R.
- 2) If this selection shall not have to be made every time the program is started, remove the tick next to "Show when program starts" (this setting can also be made via the program menu: "Functions" ➧ Show Color Setting…").
- 3) Click "OK" to close the window.

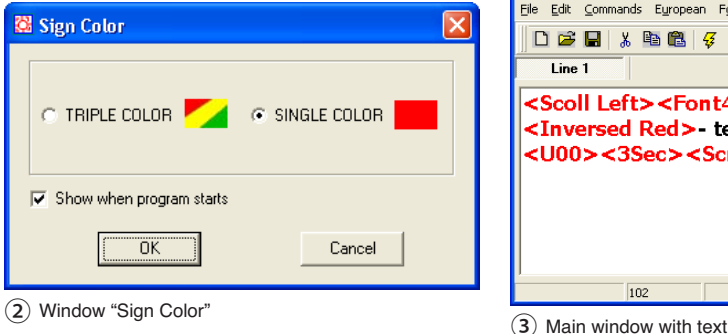

### **4.2.1 Setting the interface**

Select the appropriate interface so that the program can transfer data to the display.

- 1) Activate the menu item File ➧ Set COM… and then, from the list, select the number of the interface that the USB driver simulates for the program.
- 2) Click "OK" to confirm.

The appropriate settings of the operating system can, for example, be found under ➧ Control Panel ➧ System Properties (Hardware) ➧ Device Manager

➧ Ports (COM and LPT).

It reads, for example: "USB to UART […] (COM3)"

If the computer has assigned a COM number higher than 8 to the interface, the COM number must be manually changed to a number between 1 and 8 (e. g. via ➧ Properties ➧ Port Settings ➧ Advanced …).

The transmission parameters must be set for the interface as follows (e. g. via ➧ Properties ➧ Port Settings):

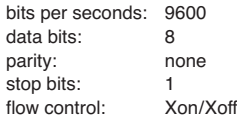

### **4.2.2 Entering a message and transferring it to the display**

In the text window, enter the text to be displayed (☞ fig. 3). The bottom of the window indicates the number of characters that have been entered. If the user tries to enter more than 210 characters, a message will appear informing the user that the maximum number of characters has been reached.

| <b>St</b> New Sign                                                                                                    |  |                                                     |  |    |                                           |           |      |  |  |  |
|----------------------------------------------------------------------------------------------------|--|-----------------------------------------------------|--|----|-------------------------------------------|-----------|------|--|--|--|
| File Edit                                                                                                    |  |                                                     |  |    | Commands European Font Color Bmp Graphics | Functions | Help |  |  |  |
|                                                                                                    |  | $D \ncong H \nparallel x \nparallel g \nparallel g$ |  | 3. |                                           |           |      |  |  |  |
| Line 1                                                                                                    |  |                                                     |  |    |                                           |           |      |  |  |  |
| <scoll left=""><font4x7>Text - text - texte<br/><inversed red="">- testo - texto - tekst<br/><u00>&lt;3Sec&gt;<scroll down=""></scroll></u00></inversed></font4x7></scoll> |  |                                                     |  |    |                                           |           |      |  |  |  |

The menu allows the user to include formatting instructions (☞ chapter 4.2.3), special characters  $($ 

graphics (☞ chapter 4.2.6) or fade-in, fade-out or display effects (☞ chapter 4.2.7). The formatting instructions (shown in red and included in angle brackets) define how the text is to be displayed. To modify a formatting instruction, either change the appropriate parameter (if known) in the angle brackets or delete the formatting instruction along with its angle brackets and add a new formatting instruction via the menu.

As with other programs (e. g. word processing), the menu or the appropriate icon in the toolbar allows the user to copy marked passages of text (Edit  $\blacklozenge$  Copy/  $\binom{m_1}{k_1}$ , cut them (Edit  $\blacklozenge$  Cut/ $\binom{k}{k_1}$ ) or delete them (Edit ➧ Delete). Copied or cut passages of text can be inserted (File ▶ Paste/图).

To transfer the entered message to a display that is connected to the same computer:

1) Activate the menu item "Function ➧ Send Message..." or click the appropriate button  $\frac{1}{2}$ . The window "Send Message" appears (☞ fig. 4).

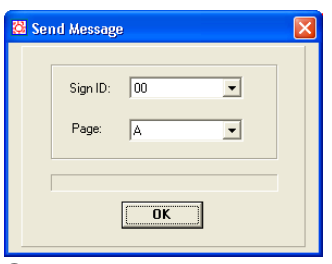

④ Window "Send Message"

2) Select the unit ID (Sign ID) ("00" will select all units) and the storage location (page) for the text and then click "OK" to confirm. The message is saved on the display.

Transferring messages via a computer network ☞ chapter 4.2.9.

## **4.2.3 Text formatting**

Unlike the text entry via remote control where the formatting always applies to the entire text, text entry via the computer allows the user to change the formatting within the text by including the appropriate formatting instruction at the text location desired.

Use the menu "Font" to change the font style (standard:  $5 \times 7$ , condensed:  $4 \times 7$  or bold:  $6 \times 7$ ); use the menu "Color" to change the text colour and/ or background colour.

## **4.2.4 Special characters**

Special characters that cannot be directly entered via the keyboard may be inserted via the menu:

- 1) Activate the menu item "European ➧ European Char". The window "European Char Form" with a character map appears (☞ fig. 5).
- 2) Click the special character desired. The code is shown right next to the character.
- 3) Click "Insert" to insert the code of the special character into the text.
- 4) If required, select additional special characters and insert them into the text.
- 5) Click "Cancel" to close the window.

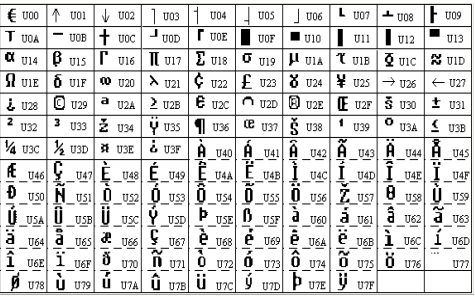

(5) Special character map

## **4.2.4.1 User-defined special characters**

If the special characters desired are not included in the character map, users may define up to 64 characters of their own.

1) Activate the menu item "European ➧ User Font Make…". The window "Font Make" appears  $(E\otimes$  fig. 6).

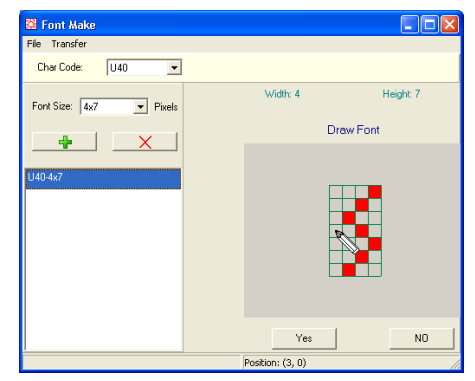

⑥ Window "Font Make"

**GB**

- 2) From the list "Char Code", select the character code for the new character. In the character map ( $\mathbb{R}$  fig. 5), the new character will replace the character that was previously assigned to the code selected.
- 3) From the list "Font Size", select the font style for which the character is to be created.
- 4) Use the button  $+$  to add an entry to the list.
- 5) Click this new list entry. A grid with the size of the font style selected appears on the right-hand side of the window.
- 6) Click the fields of the grid to add or delete pixels.
- 7) To delete all pixels, click "NO". To adopt the character, click "Yes". A miniature sample of the character is now shown next to the list entry.
- 8) To create the character for another font style, repeat this procedure from step 3) onwards. To create another character, repeat this procedure from step 2) onwards.
- 9) To delete a list entry, select the appropriate list entry, click the button  $\times$  located above the list and then confirm the confirmation message.
- 10) To transfer all created special characters to the display, activate the menu item "Transfer ➧ Transfer to Sign…". The window "Transfer Font To Sign" appears.
- 11) From the list "Sign ID", select the address of the display (or "00" to select all displays) and then either click "Transfer" to start the transfer or click "Cancel" to cancel the procedure.
- 12) All user-defined special characters can be saved on the computer via the menu item "File ➧ Save Font…" and can be loaded via the menu item "File ➧ Open Font…".
- 13) Use the menu item "File ➧ Quit" to exit the window "Font Make".

### **4.2.4.2 Resetting special characters**

All user-defined characters may be replaced by the predefined special characters:

- 1) Activate the menu item "European ➧ Recall Default Font". The window "Confirm" appears.
- 2) From the list "Sign ID", select the address of the display (or "00" to select all displays) and then either click "Yes" to start the transfer or click "No" to cancel the procedure.

The special characters both in the storage of the display and in the map "European Char Form" are reset to the predefined settings (☞ fig. 5).

### **4.2.5 Displaying date or time, reproducing an acoustic signal**

**GB**

To insert the current time into a text, activate the menu item "Commands ▶ Special Function ▶ Time". To insert the current date, activate the menu item "Commands ➧ Special Function ➧ Date".

For an acoustic signal to sound while the message is being displayed, activate the menu item "Commands ➧ Special Function ➧ Bell ➧"; in the last menu branch, select the duration of the acoustic signal: 0.5 to 2 seconds.

### **4.2.6 Graphics**

In addition to text, plain graphics can be displayed. Users can import graphics or create their own graphics with the program. Up to 16 graphics can be loaded into a display:

1) Activate the menu item "Bmp Graphics ➧ Edit Graphic…" The window "Graphic Form" appears (☞ fig. 7).

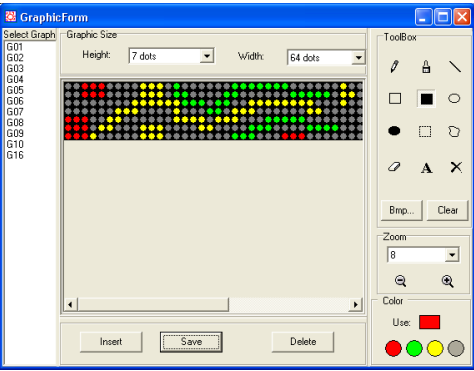

- ⑦ Window "Graphic Form"
- 2) Select the height and the width for the graphic. The maximum graphic size is equal to the size that can be shown on the display.
- 3) To change the size of the view, use the field beneath "Zoom"  $(1 \times ... 8 \times)$ .
- 4) Click one of the circles beneath "Color" to select the colour desired. The colour currently selected is shown in the square right above the circles.
- 5) Under "Toolbox", the following graphic drawing functions are available:
	- $\gamma$  point or freehand line, thin
	- $\frac{d}{dt}$  freehand line, thick
	- $\sum$  straight line
	- $\Box$  rectangle
- **GB**
- $\blacksquare$  rectangle, filled
- $\overline{\circ}$  ellipse
- ellipse, filled
- $\square$  selection frame, rectangle left mouse button to move the selection frame; right mouse button: to insert the selection frame
- $\overline{C}$  selection frame, freehand left mouse button to move the selection frame: right mouse button: to insert the selection frame
- $\omega$  pixel deletion
- A add text:
	- 1. click in the graphic area
	- 2. enter text
	- 3. select the font "Font Selection […]"
	- 4. define the height
	- 5. click "OK" to confirm
	- 6. position with the left mouse button
	- 7. insert with the right mouse button
- $\times$  colour fill of the entire graphic

To delete all pixels you have drawn, click "Clear".

Click "Bmp…" to open the window "Bmp Save Load". This window provides: the option "Export Bmp…" which allows users to export a bitmap file to the computer; the option "Import Bmp…" which allows users to import a bitmap file.

- 6) To save a graphic so that it can be used on the display, click "Save". In the window "Select Graphi Name", select the storage location (G00 to G16) for the graphic and then click "OK" to confirm. If a graphic has already been saved with this number, a warning message will appear. Click "Yes" to confirm the overwrite or "No" to cancel.
- 7) To edit a graphic, select the appropriate graphic number from the list "Select Graph".
- 8) To delete a graphic saved, select the appropriate number from the list "Select Graph" and then click "Delete". A confirmation message appears; to confirm the deletion, click "Yes", or, to cancel the procedure, click "No".
- 9) To insert a graphic saved into a message, select the appropriate graphic number from the list "Select Graph" and then click "Insert". A graphic reference is inserted in the text window (☞ fig. 3) and the window "Graphic Form" is closed.

### **4.2.7 Fade-in and fade-out effects, display options**

Many options are available to facilitate an attractive and varied display design, i. e. users can, for example, define how the text appears, how long it is shown and how is disappears (description of the fade-in and fade-out effects  $\mathbb{F}$  chapter 4.1.4).

1) To define the fade-in effect, activate the menu item "Commands ➧ Leading Effect ➧"; in the last menu branch, select the type of the effect and then insert it at the beginning of the message.

**Note:** If the text is longer than the display, use the fadein effect "SCROLL LEFT" to show the entire text.

### The options

"Leading Effect ➧ Welcome ➧ Hello World" and "Leading Effect ➧ Welcome ➧ Welcome" will display predefined welcome texts instead of a text entered.

If no fade-in effect is defined, "Scroll Left" will be applied by default.

2) To define the speed of the fade-in and fade-out effect, activate the menu item "Commands ➧ Move Speed…". In the window "Move Speed", set the speed between slow (0) to fast (3) and then click "OK" to confirm.

If no speed is defined, "fast" will be applied by default.

- 3) Activate the menu item "Commands ➧ Display Effect ➧"; in the last menu branch, define if the message shall be blinking or not ("Normal" = default).
- 4) To define the duration of the message display, activate the menu item "Command ➧ Display Time…". In the window "Move Speed", set the display duration (0.5 to 25 seconds) and then click "OK" to confirm.

If no display duration is defined, a duration of 1 second will be applied by default.

- 5) If a message is to be displayed with a cer tain offset from the left border, activate the menu item "Commands ➧ Special Function ➧ Column…". In the window "Set Starting Column", set the offset desired (number of LED columns), click "OK" to confirm and insert the offset before the appropriate text.
- 6) To define the fade-out effect, activate the menu item, "Commands ➧ Closing Effects ➧"; in the last menu branch, select the type of effect and insert it at the end of the message.

If no fade-out effect is defined, "Scroll Left" will be applied by default.

### **4.2.8 Saving, loading or creating a message**

As with other programs (e. g. word processing), the menu or the appropriate icon in the toolbar allows the user to save created messages on the computer (File ♦ Save.../ ।, load saved messages (File  $\blacklozenge$  Open.../ $\blacktriangleright$  or create a new message (File  $\blacktriangleright$  New/ $\Box$ ).

The file extension ".nsn" is automatically appended while the messages are being saved.

### **4.2.9 Sending a message via a network**

If the display is connected to a computer which is part of a network, another computer on the network will be able to send a text to the display. For this purpose, the display must be defined as the local printer on the computer to which the display is connected.

- Use the standard driver "Generic/Text Only" as the printer driver.
- Select the COM port that simulates the driver for the program as the interface (☞ chapter 4.2.1).
- In the "Printer Properties", select the option "Print directly to the printer" so that print jobs are not processed by the printer spooler of the operating system.
- Share the printer with the network so that it can be accessed by other computers on the network.

Every computer on the network on which the program is installed can now send a text to the display:

- 1) Start the program.
- 2) Enter the text desired into the text field  $(x\$  chapter 4.2.2) or load it from a file  $(x\$  chapter 4.2.8).
- 3) Click the icon  $\mathbb{S}$  "Send via Network" located above the text field.
- 4) Select the unit address "Sign ID" ("00" will select all units) and the storage location "Page" for the text and then click "OK" to confirm.
- 5) In the window "Print", select the name of the printer created and then confirm your selection.

The text on the display will be immediately updated if the display is currently showing the message of the storage location selected.

### **4.2.10 Displaying messages**

To call up one or more messages saved on the display:

**GB**

1) Activate the menu item "Functions ➧ Link Pages To Run...". The window "Link Pages" appears  $(E\otimes$  fig. 8).

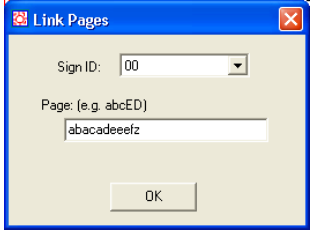

- ⑧ Window "Link Pages"
- 2) Select the unit ID from the list "Sign ID" ("00" will select all units).
- 3) In the field beneath "Page", enter the storage locations of the messages in the order in which the messages are to be shown on the display (a … z or A … Z).
- 4) Click "OK" to confirm. The instructions are transferred to the display and executed there.

Once the transmission has been completed, a confirmation message appears.

It is also possible to display a single message via the menu item "Functions ▶ Run Page...".

### **4.2.11 Time-controlled message display**

Five independent programs allow for the automatic display of saved messages at specific times.

1) Activate the menu item "Functions ➧ Display by Schedule...". The window "Schedule" appears  $(T\otimes$  fig. 9).

| Schedule                |                                                                                                    |                                                                                                    |                                       |
|-------------------------|----------------------------------------------------------------------------------------------------|----------------------------------------------------------------------------------------------------|---------------------------------------|
| NO.<br>2<br>3<br>4<br>5 | Start DateTime<br>08/19/13 17:20<br>08/23/13 17:20<br>08/25/13 17:20<br>08/27/13 17:20<br>08/29/13 17:20 | End DateTime<br>08/22/13 10:20<br>08/24/13 10:20<br>08/26/13 10:20<br>08/28/13 10:20<br>08/30/13 10:20 | Page<br>ACE<br>ACE<br>DEE<br>G<br>XYZ |
| č<br><br>hhá            | Ш<br>Modify<br>Sign ID:<br>00                                                                            | Delete                                                                                                 | $\rightarrow$<br>Send                 |

⑨ Window "Schedule"

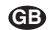

2) To add a new display program, click "Add…" The window "Schedule-Add" appears (☞ fig. 10). If the user tries to create more than 5 programs, an error message will appear.

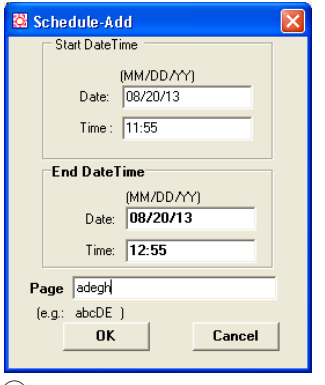

⑩ Window "Schedule-Add"

- 3) Under "Start Date Time", enter the date and the time for the start of the display period desired. Observe the format (month/day/year  $-$  each with two digits) when entering the date.
- 4) Under "End Date Time", enter the date and the time for the end of the display period desired.
- 5) In the field "Page", enter the storage locations of the messages in the order in which the messages are to be shown on the display (a … z or  $A \ldots Z$ ).
- 6) Click "OK" to confirm your entries. The display program is now included in the table ( $\mathbb{R}$  fig. 9).

**Note:** The table does not include the programs of the display storage; it only includes the programs that have been created since the PC software was started.

- 7) If desired, add further display programs  $(**u**$  $\approx$  step 2).
- 8) To change a display program, select the appropriate program from the table and click "Modify…". In the window "Schedule Modify", change the data and then click "OK" to confirm your changes or click "Cancel" to reject them.
- 9) Select the unit address from the list "Sign ID" ("00" will select all units).
- 10) Click "Send" to transfer the data to the display. Programs that already exist in the display storage will be overwritten. Once the transmission has been completed, a confirmation message will appear.

### **4.2.12 System settings**

### **4.2.12.1 Setting date and time**

- 1) Activate the menu item "Functions ➧ Set Clock…". The window "Set Clock" appears.
- 2) Select the unit address from the list "Sign ID" ("00" will select all units).
- 3) Next to "Date", enter the date, and next to "Time", enter the time.
- 4) Click "OK" to confirm your entries, or click "Cancel" to cancel the procedure.

Once the transmission has been completed, a confirmation message will appear.

### **4.2.12.2 Changing the brightness**

- 1) Activate the menu item "Functions ➧ Set Brightness…". The window "Set Brightness" appears.
- 2) Select the unit address from the list "Sign ID" ("00" will select all units).
- 3) Select the brightness desired from the list "Brightness" (100 %, 75 %, 50 %, 25 %).
- 4) Click "OK" to confirm your entries, or click "Cancel" to cancel the procedure.

Once the transmission has been completed, a confirmation message will appear.

### **4.2.12.3 Changing the unit address (ID)**

- 1) Activate the menu item "Functions ➧ Set ID…". The window "Set Sign ID" appears.
- 2) Select the future unit address from the list "Sign ID" and click "OK" to confirm.
- 3) In the confirmation window, click "Yes" to confirm your selection, or click "No" to cancel the procedure.

Once the transmission has been completed, a confirmation message will appear.

### **4.2.12.4 Deleting messages from the display**

- 1) Activate the menu item "Functions ➧ Delete Page…". The window "Delete Page" appears.
- 2) Select the unit address from the list "Sign ID" ("00" will select all units).
- 3) Tick the boxes next to the storage locations (page A to page Z) that are to be deleted from the display.
- 4) Click "OK" to confirm your selections, or click "Cancel" to cancel the procedure.

Once the transmission has been completed, a confirmation message will appear.

### **4.2.12.5 Deleting display programs from the display**

- 1) Activate the menu item "Functions ➧ Delete Schedule…". The window "Delete Schedule" appears.
- 2) Select the unit address from the list "Sign ID" ("00" will select all units).
- 3) Tick the boxes next to the display programs that are to be deleted from the display.
- 4) Click "OK" to confirm your selections, or click "Cancel" to cancel the procedure.

Once the transmission has been completed, a confirmation message will appear.

#### **4.2.12.6 Resetting the display**

To delete all the messages, display programs and settings (except the time setting and the unit address) the user has saved on the display:

- 1) Activate the menu item "Functions ➧ Delete All…". The window "Delete All" appears.
- 2) Select the unit address from the list "Sign ID" ("00" will select all units).
- 3) Click "OK" to confirm your selection, or click "Cancel" to cancel the procedure.

Once the transmission has been completed, a confirmation message will appear.

## **5 Specifications**

Number of LEDs

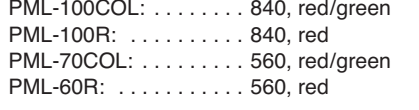

Power supply:  $\dots \dots \dots 12 \n\sqrt{m}$ , via power supply unit provided and connected to  $230 V \sim 750 Hz$ 

#### **Dimensions**

PML-100R, -100COL: . . 1000 × 110 × 45 mm PML-70COL, -60R: . . . . 700 × 110 × 45 mm

#### Weight

PML-100R, -100COL: . . 2 kg PML-70COL, -60R: . . . . 1.2 kg

Subject to technical modification.

All rights reserved by MONACOR<sup>®</sup> INTERNATIONAL GmbH & Co. KG. No part of this instruction manual may be reproduced in any form or by any means for any commercial use.

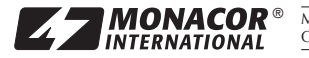

MONACOR INTERNATIONAL GmbH & Co. KG • Zum Falsch 36 • 28307 Bremen • Germany<br>Copyright© by MONACOR INTERNATIONAL. All rights reserved. A-1604.99.01.09.2013